# **Experiment – The Oscilloscope**

## **I. Introduction**

An oscilloscope is a device that graphs voltage versus time. The display shows voltage on the vertical axis and time on the horizontal axis. The user can control the scale of both the time and the voltage axes.

The HP54645D oscilloscope can accept two voltage-signal inputs (A1 and A2 connectors) and graph them simultaneously. This is useful because it allows us to compare two signals. For example, we can graph the input signal to a circuit and compare it to the output signal.

In this lab, you will use the HP 33120A Function Generator to generate voltage signals and you will use the HP 54645D oscilloscope to graph those signals. You will build a circuit that takes an input signal from the function generator, modifies that signal in some way, and outputs the modified signal. You will graph both the input signal and the output signal on the oscilloscope.

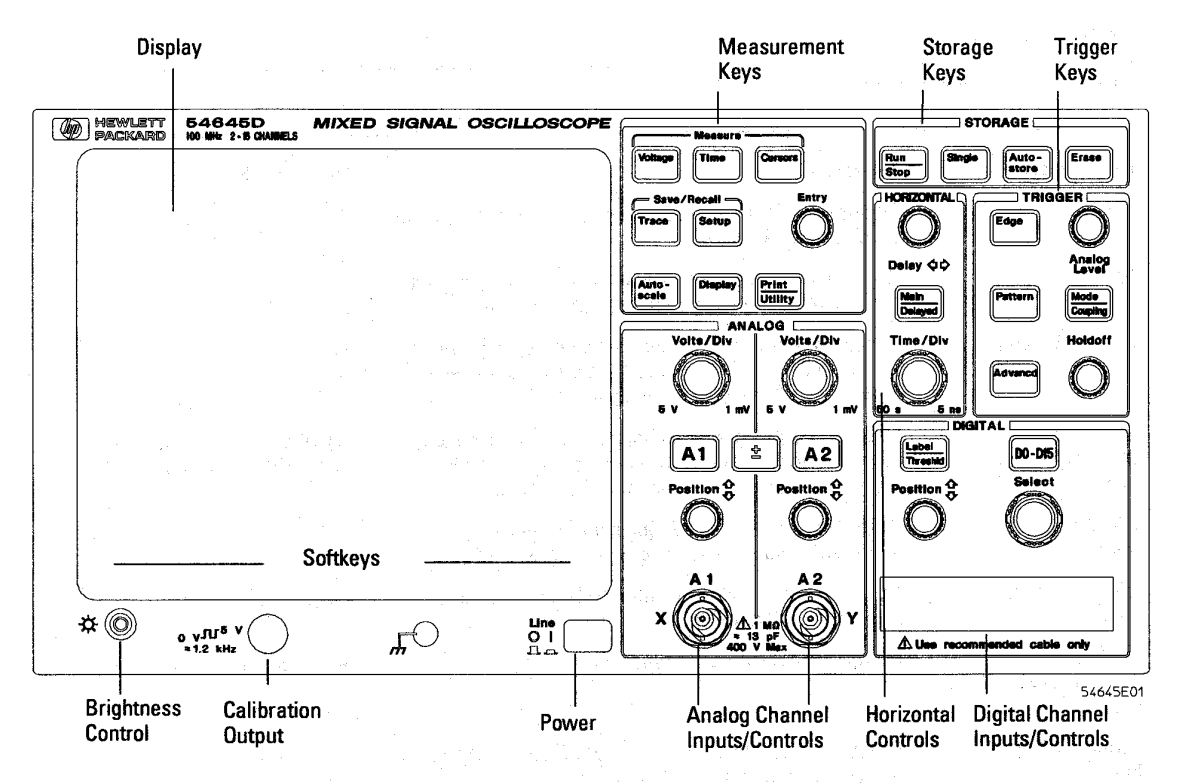

**HP 54645D Mixed-Signal Oscilloscope Front Panel** 

**Figure 1:** The face of the HP54645D oscilloscope.

# **II. The HP33120A Function Generator**

The front panel of the function generator is shown in Figure 2. This instrument outputs a time-varying periodic voltage signal (OUTPUT connector). By pushing the appropriate buttons on the front panel, the user can specify the following characteristics of the signal:

- ?? **Shape:** sinusoidal, square, or triangular
- ?? **DC Offset:** constant voltage added to the signal to increase or decrease its average value
- ?? **Amplitude:** peak value of the time-varying component of the signal
- ?? **Frequency:** inverse of the period of the signal; units are cycles per second (Hz)
- ?? **Modulation:** The amplitude or the frequency of the signal can be made to change with time (modulated) according to another sinusoidal function.
	- $\mathcal{L}$   $\mathcal{L}$  For an amplitude-modulated (AM) signal, the amplitude of the periodic signal varies with time.

Example:  $v_1$  (t) = [1 + sin (2? f<sub>m</sub>t)]\*sin (2? f<sub>c</sub>t) where  $f_c$  >> f<sub>m</sub>

- $\mathscr{L}$  The amplitude of the sinusoidal signal of frequency  $f_c$  varies (between 2 and 0) sinusoidally with time t, at a frequency  $f_m$ .
- $\mathcal{L}$   $\mathcal{L}$  For a frequency-modulated (FM) signal, the frequency of the periodic signal varies with time.

Example:  $v_2$  (t) = sin [2? { $10^6 + 10^4 \sin (2? f_m t)$ }t]

 $\mathscr{B}$  The frequency of the sinusoidal signal varies (between 0.99 MHz and 1.01 MHz) sinusoidally with time t, at a frequency  $f_m$ . (The amplitude of the sinusoidal signal is constant.)

Figure 3 illustrates how you can enter numbers (to specify the characteristics of the signal) from the front panel.

When the function generator is turned on, it outputs a sine wave at 1 kHz with an amplitude of 100 mV peak-to-peak.

# ?? **To set the frequency of the signal:**

- 1. Enable the *frequency modify* mode by pressing the Freq button.
- 2. Enter the magnitude of the desired frequency by pressing the **Enter Number** button and entering the appropriate number.

(To cancel the number mode, press Shift and Cancel.)

3. Set the units to the desired value by using the arrow keys (up or down) on the right side of the front panel.

# ?? **To set the amplitude of the signal:**

- 1. Enable the *amplitude modify* mode by pressing the Ampl button.
- 2. Enter the magnitude of the desired amplitude by pressing the **Enter Number** button and entering the appropriate number.
	- (To cancel the number mode, press Shift and Cancel.)
- 3. Set the units to the desired value by using the arrow keys (up or down) on the right side of the front panel.

## ?? **To set a DC offset voltage:**

- 1. Enable the *offset modify* mode by pressing the **Offset** button.
- 2. Enter the magnitude of the desired DC offset by pressing the **Enter Number**  button and entering the appropriate number. Notice that the +/- button toggles the displayed value between + and -.
	- (To cancel the number mode, press Shift and Cancel.)
- 3. Set the units to the desired value by using the arrow keys (up or down) on the right side of the front panel.

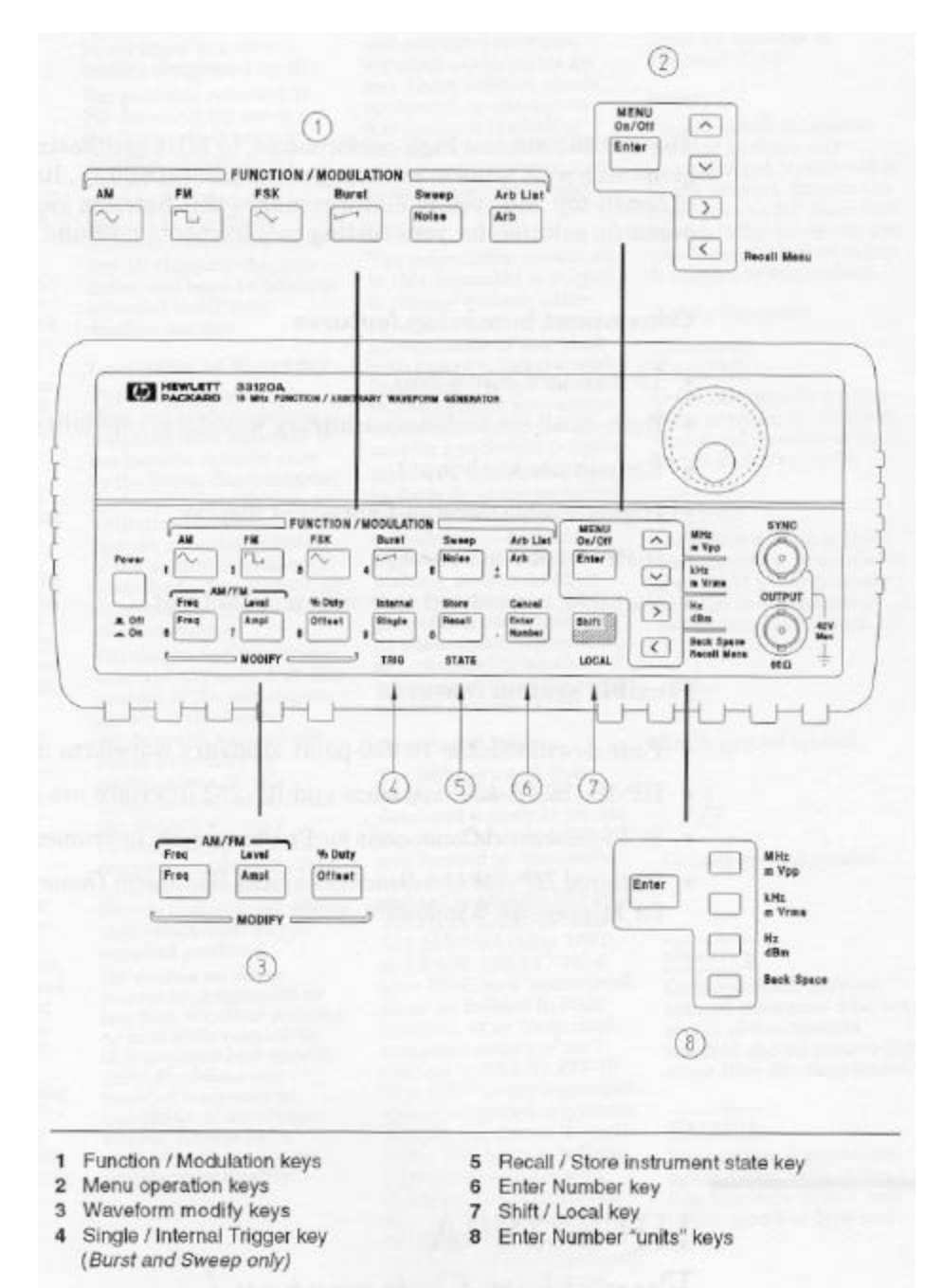

**Figure 2:** Front panel of function generator.

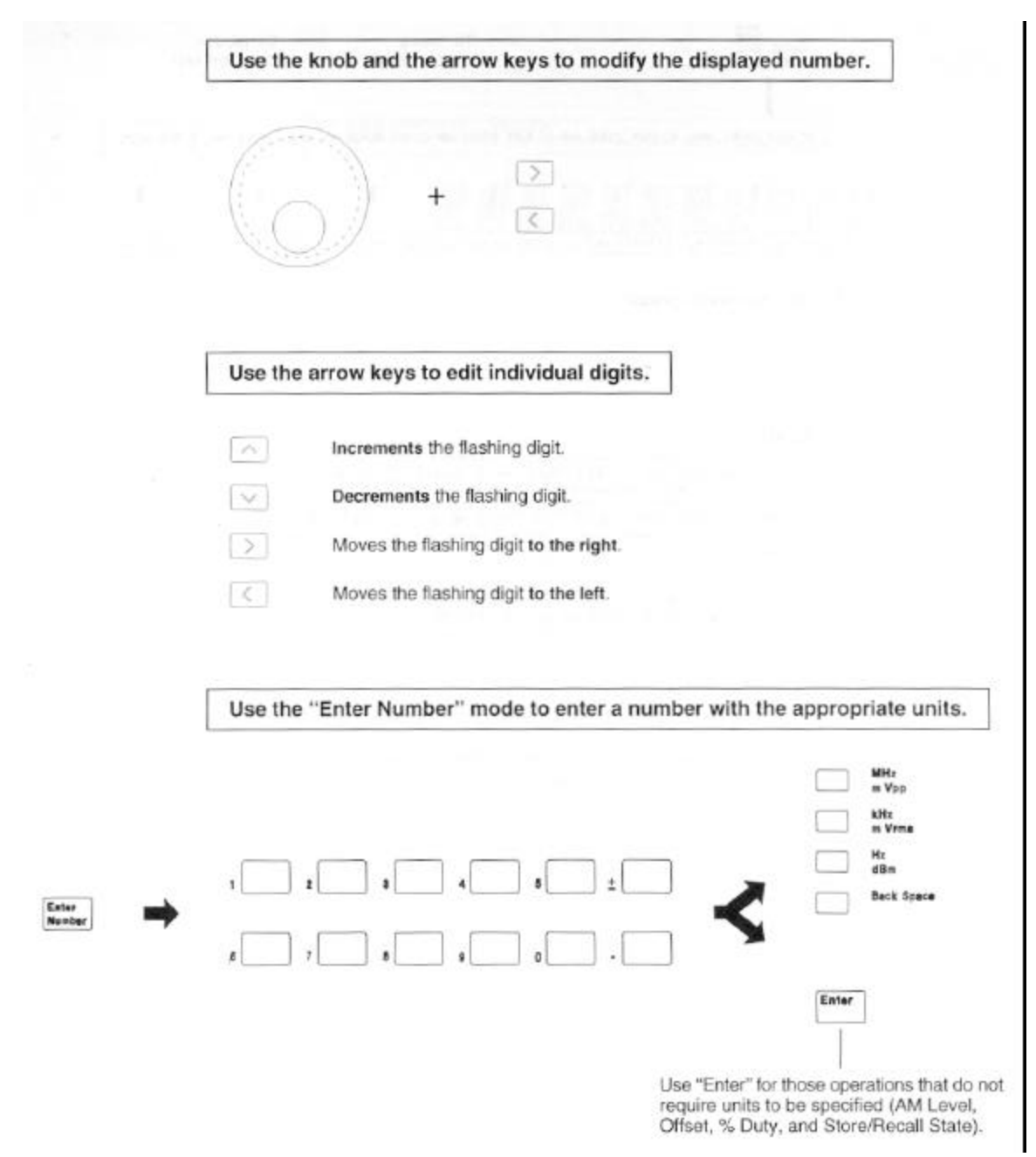

**Figure 3:** Number entry from the front panel.

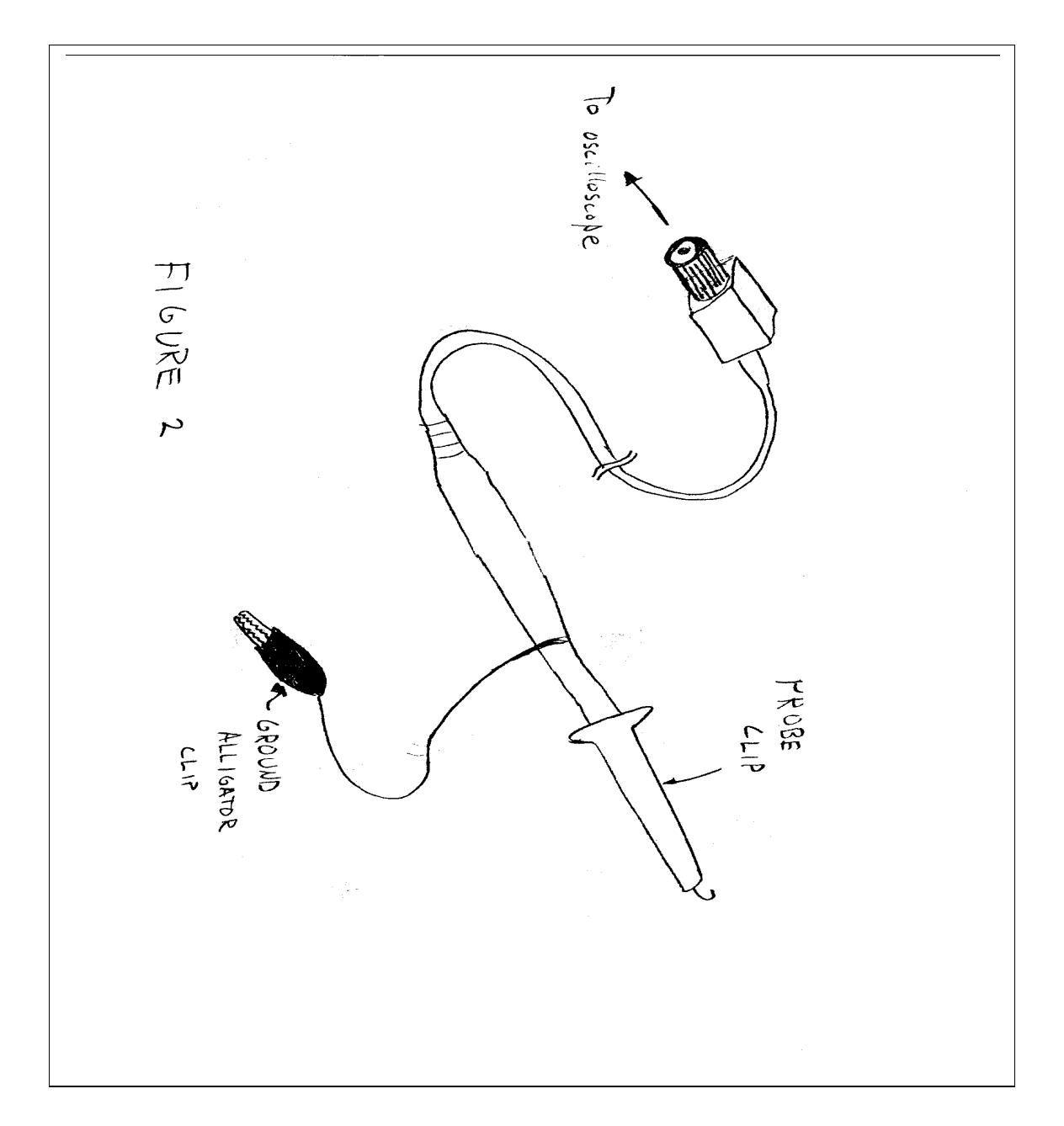

**Figure 4:** Schematic diagram detailing the components of the oscilloscope probe.

#### **III. Hands On**

#### **A. DMM Lab Continued**

Before we begin with the scope lab, we will finish up some parts of the DMM lab that we bumped to this week's lab time to accommodate getting acquainted with the equipment.

## **1. Circuits with Potentiometers**

Build the following circuit:

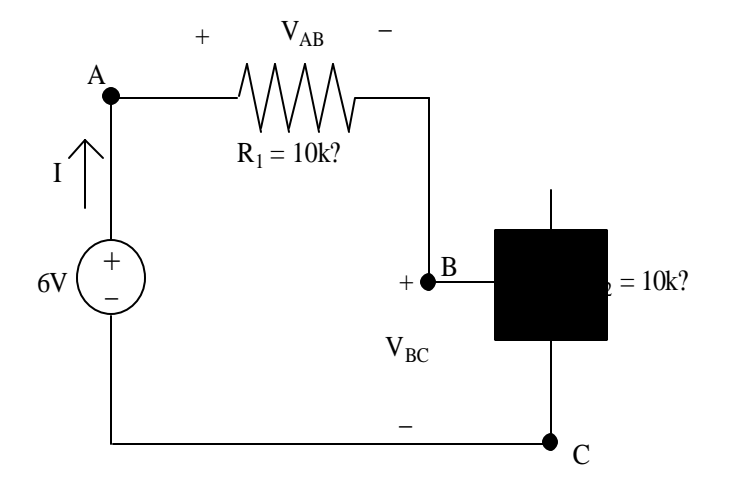

- 1. Set the potentiometer to its maximum value (around 10 k? ). Predict the voltage across the potentiometer. Then, measure the actual values of I,  $V_{AB}$  and  $V_{BC}$  to confirm your prediction.
- 2. Measure I,  $V_{AB}$  and  $V_{BC}$  for two other values of the pot.
- 3. What happens to these values as the resistance of the pot is increased?
- 3. Vary the voltage of the power supply. Measure several values of I and  $V_{BC}$  and plot this information on an I vs.  $V_{BC}$  graph. After plotting the graph, draw a best-fit line. Your I vs.  $V_{BC}$  graph is the I-V characteristic of your resistor.
- 4. Replace the potentiometer in the circuit above with a battery obtained from the TA. Measure I vs.  $V_{BC}$  for the battery, but restrict the current range to  $-10mA < I < 10mA$ .

## **B. On to the Oscilloscope Lab**

#### **a. Graphing a signal on the oscilloscope**

- 1. Build the circuit shown in Figure 5.
- 2. Turn on the oscilloscope. Hit the **Autoscal e** button. You should see the signal on the display.

*The* Autoscale *button automatically scales the time and voltage axes for the user. It senses the input signal, determines its maximum and minimum voltage values and measures the frequency of*  *the signal if it is periodic. Based on this information, it adjusts the scales of the voltage and time axes so that the signal is comfortably displayed on the display.*

3. Verify the frequency and amplitude of the displayed signal. At the top of the display you should see

A1 500mv/ 500us/

These numbers indicate the scale of the voltage (vertical) and time (horizontal) axes. Note that the grid is divided into "divisions". Observe that there are 10 divisions in the horizontal direction (time axis) and 8 divisions in the vertical direction (voltage axis). In this case, we have 200mV per vertical division and 100us per horizontal division. These values represent the scale of the graph and are set when the **Autoscal** e button is hit.

- 4. Adjust the amplitude of the signal being output by the function generator to 100mV pk-pk (don't touch the oscilloscope! This adjustment is made on the function generator by turning the dial.). As you dial down the voltage, watch the oscilloscope's display. You can see the amplitude of your signal changing as you turn the dial. Once you get to  $100mV$  pk-pk the signal should be quite flat – the voltage scale needs adjusting.
- 5. You can adjust the voltage manually by turning the Volts/Div knob for the A1 signal. Turn this knob two "clicks" clockwise until the display reads 50.0mv/.
- 6. Reset the amplitude of the signal to 1V pk-pk (again, this adjustment is made on the function generator, not the oscilloscope!) Hit the **Autoscal** e button.
- 7. Now, change the frequency of the signal from 500 Hz to 5000 Hz (this adjustment is also made on the function generator, by hitting the Freq button and turning the dial). As you dial up the frequency, watch the oscilloscope's display. You can see the period of the sinusoid shrink.
- 8. You can manually adjust the horizontal (time) scale by turning the Time/Div knob four "clicks" clockwise until the display reads 20.0us/.
- 9. Play with the **Position** and **Delay** knobs. They shift the vertical (voltage) and horizontal (time) scales respectively.

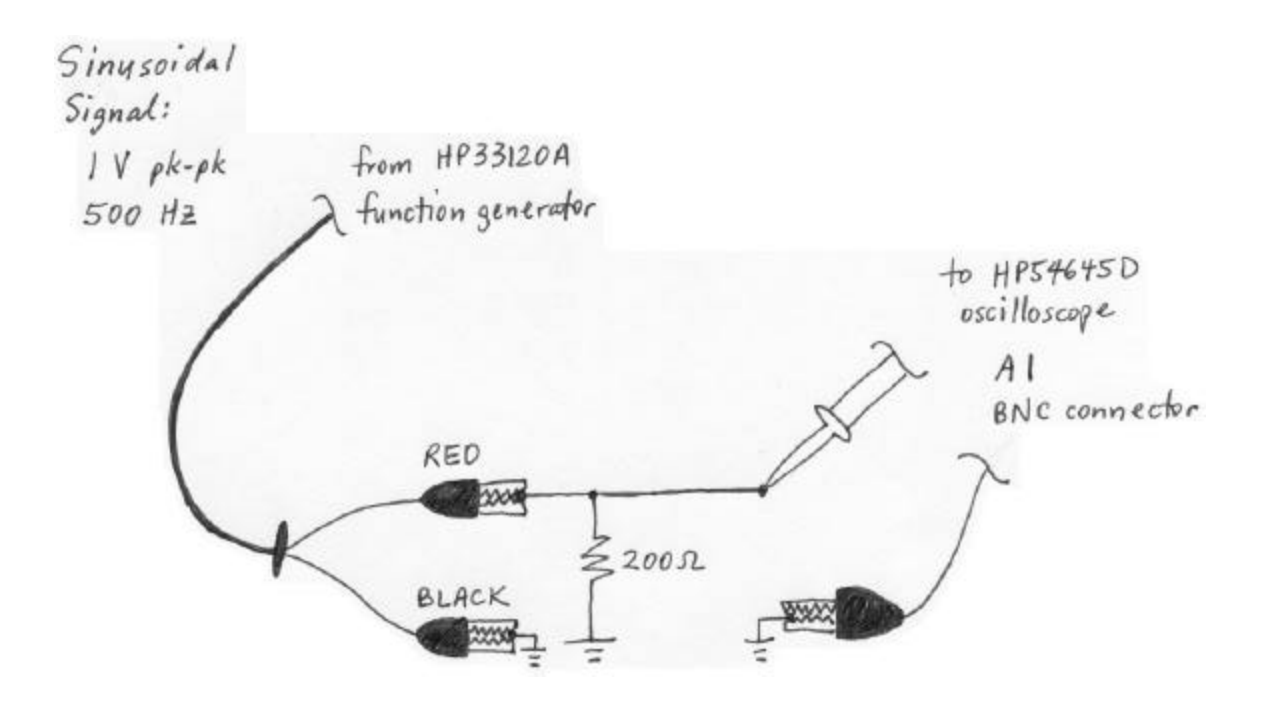

Figure 5: Set-up to graph a signal on the oscilloscope.

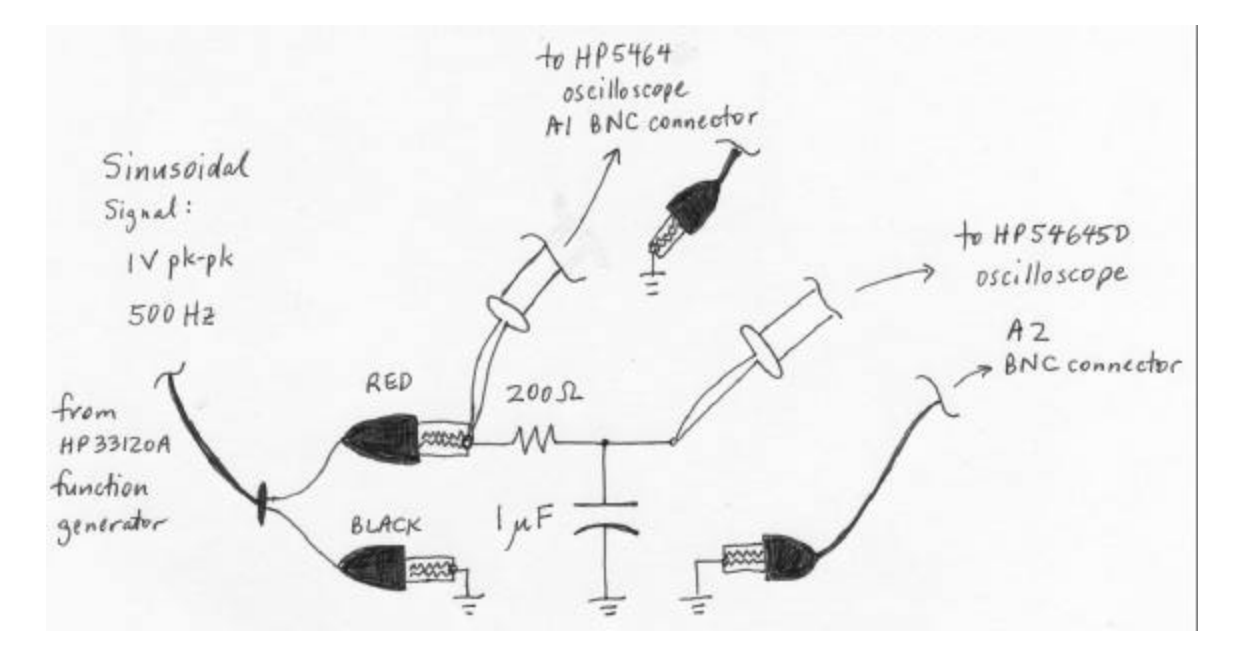

Figure 6: Set-up to graph the input  $\&$  output signals of an RC circuit on the oscilloscope.

# **b. Triggering (Note: To be done week of 2/10-2/14)**

The display on the oscilloscope can only graph the voltage for a finite time interval. The oscilloscope needs to know what time interval to graph. "Triggering" determines the starting point of the interval. A voltage signal (usually one of the input signals A1 or A2) serves as the "trigger source". The "trigger condition" is usually some sort of levelcrossing condition of the "trigger source". For example, the oscilloscope can be set up to "trigger off the positive edge of A1" which means that a new time interval will be graphed when the voltage on the A1 input crosses the "trigger level" and is increasing.

After triggering and drawing the graph of voltage for a single time interval, the oscilloscope can do one of the following: stop; wait for another trigger condition and then draw a new graph; or automatically re-trigger without waiting for a new trigger. The action taken is determined by the "trigger mode". Three trigger modes are described below:

Normal: In the normal triggering mode, the oscilloscope waits for the trigger condition and then graphs one time interval. It freezes (doesn't graph anything more) until it receives another trigger. When a new trigger is received, it erases the graph, and draws a new one. In this mode, if the trigger source is periodic, triggering will occur regularly and the oscilloscope will continuously graph the input signal for multiple time-intervals.

Auto: This mode is the same as Normal mode except that in the absence of any triggers, the oscilloscope will automatically trigger after some small amount of time after having graphed the signal for a time interval.

Single or One-Shot: The oscilloscope will wait for a trigger, graph a single time interval, and then freeze. This mode is useful for capturing signals that are not periodic and that occur only once.

- 1. Build the circuit shown in Figure 6.
- 2. Hit **Autoscal e**. Use the **Position** knobs to adjust the height of each of the traces so that the grounds are in the center of the vertical (voltage) axis. Hit the Main/Delayed button, ensure that the Time Ref is set to Center (rightmost soft-key at the bottom of the display)
- 3. Hit the Edge button. Ensure the Trigger Source is set to A1 and that the Edge is set to the up edge (soft-keys)
- 4. Hit the Mode/Coupling button. Ensure that the Trigger Mode is set to Normal  $(3<sup>rd</sup>$  soft-key from the left), the coupling is set to DC  $(4<sup>th</sup>$  soft-key)
- 5. Adjust the Analog Level knob which changes the trigger level. What happens when the trigger level is beyond that of the signal?
- 6. Set the trigger mode to Auto  $(2^{nd} \text{ soft-key})$ . Now adjust the **Analog Level** knob. What happens now when the level is beyond the voltage signals?
- 7. Hit the **Edge** button and change the edge from up to down  $(5^{th}$  and  $6^{th}$  soft-keys)
- 8. Change the Trigger Source from A1 to A2. Explain what's going on.
- 9. Turn the **Del ay** knob back and forth.
- 10. Measure the amplitudes and phase shift between the input (A1) and the output  $(A2)$  sinusoids. Adjust the Time/Div knob and use the Measure Cursors, Ti me and Vol tage buttons as necessary.
- 11. Turn the frequency of the sinusoid back to 500 Hz and then up to 5000Hz. Measure the amplitude and phase difference between the input and output voltage signals. Does the RC circuit pass low-frequency signals, or does it pass highfrequency signals?